## How to access Datastream for Office

Datastream for Office (Excel) can be accessed on any networked PC on campus or on your own device by using a 'Remote Desktop Connection'.

- If you are not in the University you will first need a VPN (FortiClient) connection (see guidance to install and open a FortiClient connection at: <u>http://stir.ac.uk/1ql</u>)
- You must also be set up for Multi-Factor Authentication (MFA) via the Microsoft Authenticator App (see guidance at <a href="http://stir.ac.uk/36f">http://stir.ac.uk/36f</a>)
- There are 4 accesses DATASTREAM1 4.

## How to Connect to Datastream

2) Go the Start button

- 1) Depending on whether you are on Campus or not:
  - a. If you are working remotely open a VPN FortiClient connection.
  - b. If you are in the University and using your own laptop you must be connected to the University network via EDUROAM .

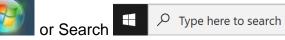

3) In the "Search programs and files" box type "remote"

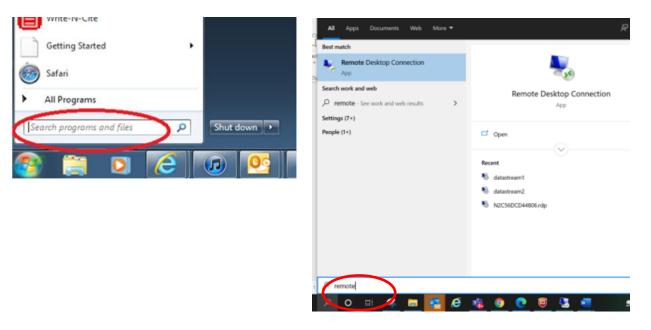

- 4) Click on the "Remote Desktop Connection" link
- 5) A box will appear. Type **Datastream1** OR **Datastream2** OR **Datastream3** OR **Datastream4**. Then click on the 'Connect' button.

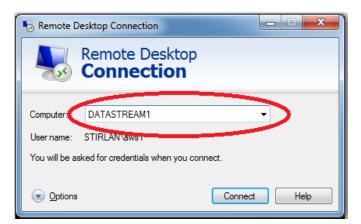

You will then see a login box. Enter your username and password.

- If you are an undergraduate or taught postgraduate, make sure "Log on to" is set to STUDENTS.
- If you are a research postgraduate or staff member, set this to STIRLAN.

If you are connecting from your own laptop then you must include **STUDENTS** OR **STIRLAN.** For example type **STUDENTS\trd00001** or **STIRLAN\aws1** 

| Windows Security             |                                                             |
|------------------------------|-------------------------------------------------------------|
| Enter your<br>These credenti | credentials<br>ials will be used to connect to datastream2. |
|                              | STIRLAN\aws1<br> Password                                   |
|                              | Use another account                                         |
| 🔲 Reme                       | mber my credentials                                         |
|                              | OK Cancel                                                   |

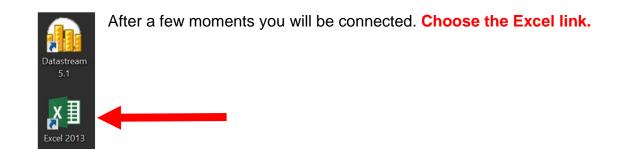

When you will see the Datastream for Office tool bar, click the Offline option to go to Online mode.

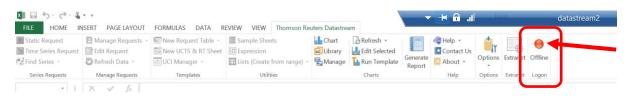

Datastream will now be Online and you can start working.

| 1 - 5 - 6 - 8       | • •              |                     |                    |               |               |                | → + @              |            |         |         |          | datastream |  |
|---------------------|------------------|---------------------|--------------------|---------------|---------------|----------------|--------------------|------------|---------|---------|----------|------------|--|
| FILE HOME IN        | SERT PAGE LAYOUT | FORMULAS DATA R     | REVIEW VIEW        | Thomson Reute | ers Datastrea | m              |                    |            |         |         | _        |            |  |
|                     |                  | New Request Table • |                    |               |               | BRefresh +     |                    | 🔄 Help 🔹   | *       | 100     |          |            |  |
| Time Series Request | Edit Request     | New UCTS & RT Sheet |                    |               |               | Edit Selected  |                    | Contact Us | a1      |         |          |            |  |
| Find Series         | DRefresh Data ~  | UCI Manager -       | 🚺 Lists (Create fr | rom range) -  | Manage        | L Run Template | Generate<br>Report | - About    | Options | Extrans | t Online |            |  |
| Series Requests     | Manage Requests  | Templates           | Utilitie           | 15            |               | Charts         |                    | Help       | Options | Extrane | Logon    |            |  |

IMPORTANT – You must reset Datastream to Offline at the end of your session and before closing the Remote Desktop connection. Just click Online to toggle to Offline.